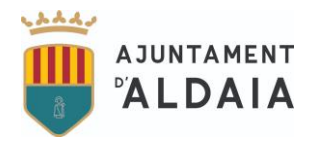

## **COMO OBTENER DOCUMENTO DE PAGO ESCOLA MATINERA PASO A PASO:**

**1º Pinche o copie en el navegador el siguiente enlace:**

[https://carpeta.aldaia.es/sta/CarpetaPublic/Public?APP\\_CODE=STA&PAGE\\_CODE=FRONTAL\\_OVC](https://carpeta.aldaia.es/sta/CarpetaPublic/Public?APP_CODE=STA&PAGE_CODE=FRONTAL_OVC)

### **2º A la derecha pinche en "Oficina Virtual del Ciudadano-Mis datos y solicitudes".**

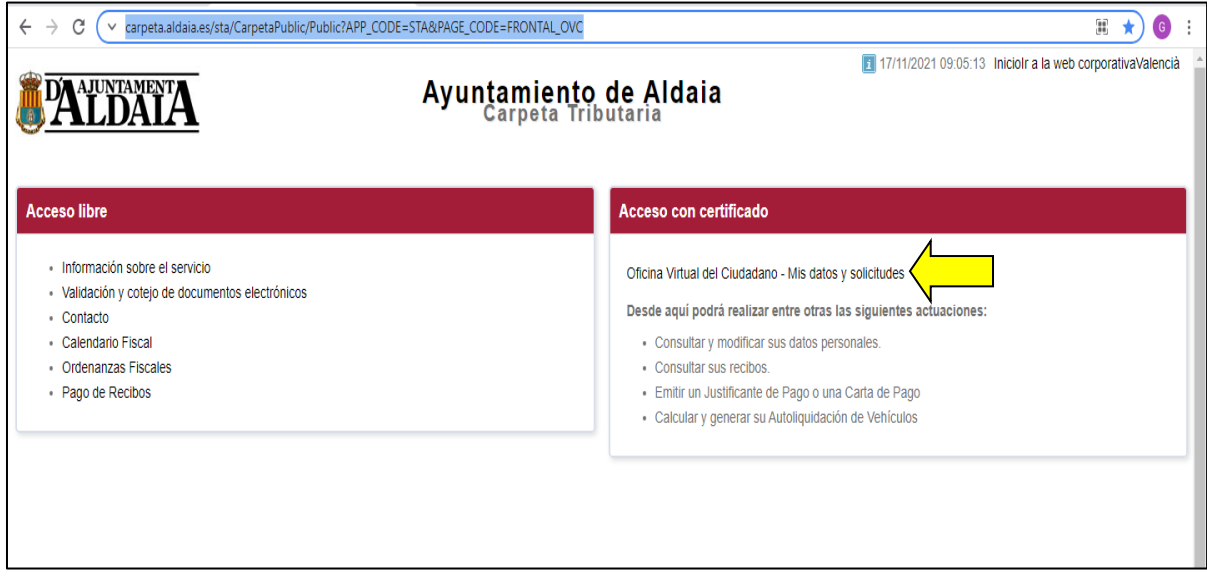

#### **3º Seleccione su certifado.**

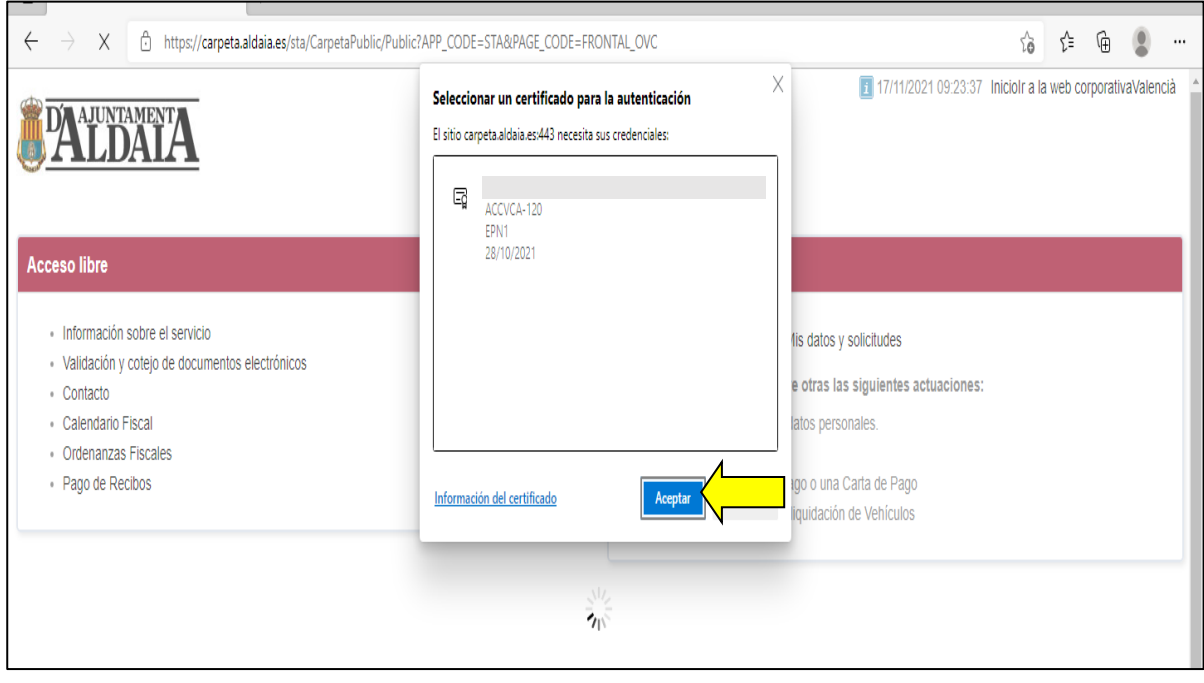

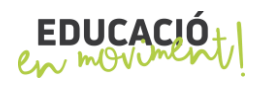

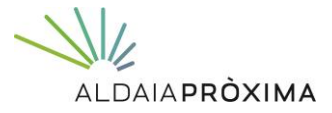

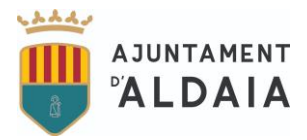

# **4º Pinche en "Autoliquidaciones".**

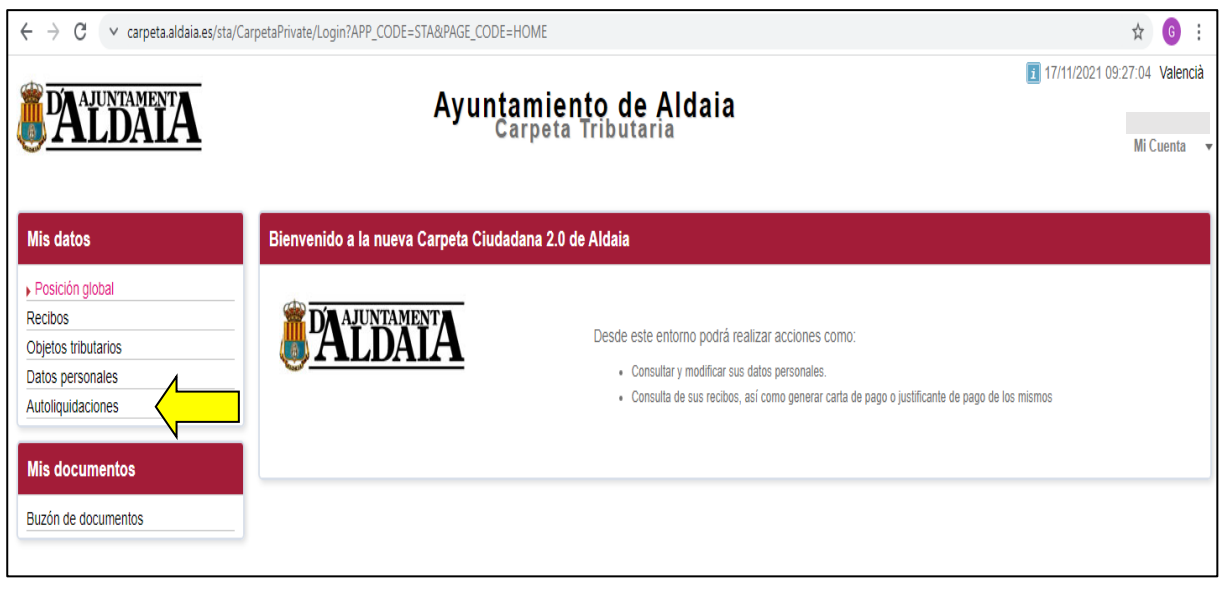

# **5º Pinche en "Crear nueva liquidación".**

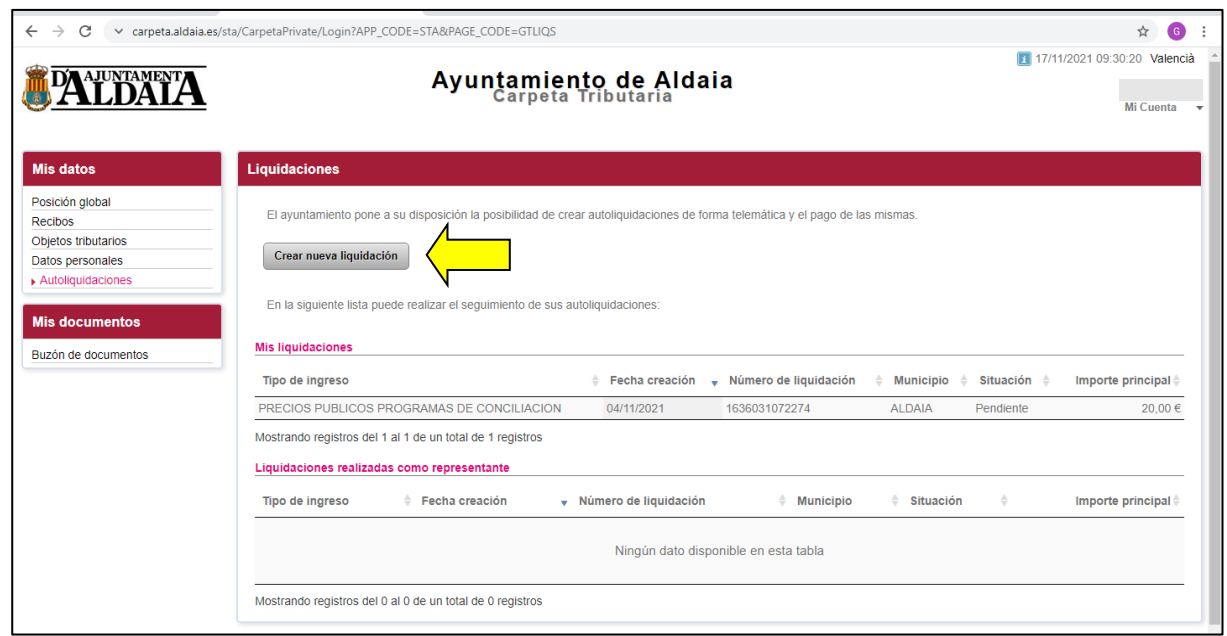

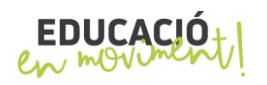

 $\frac{1}{2}$ ALDAIAPRÒXIMA

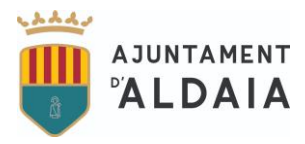

**6º Pinche en "Precios Públicos programas de Conciliación".**

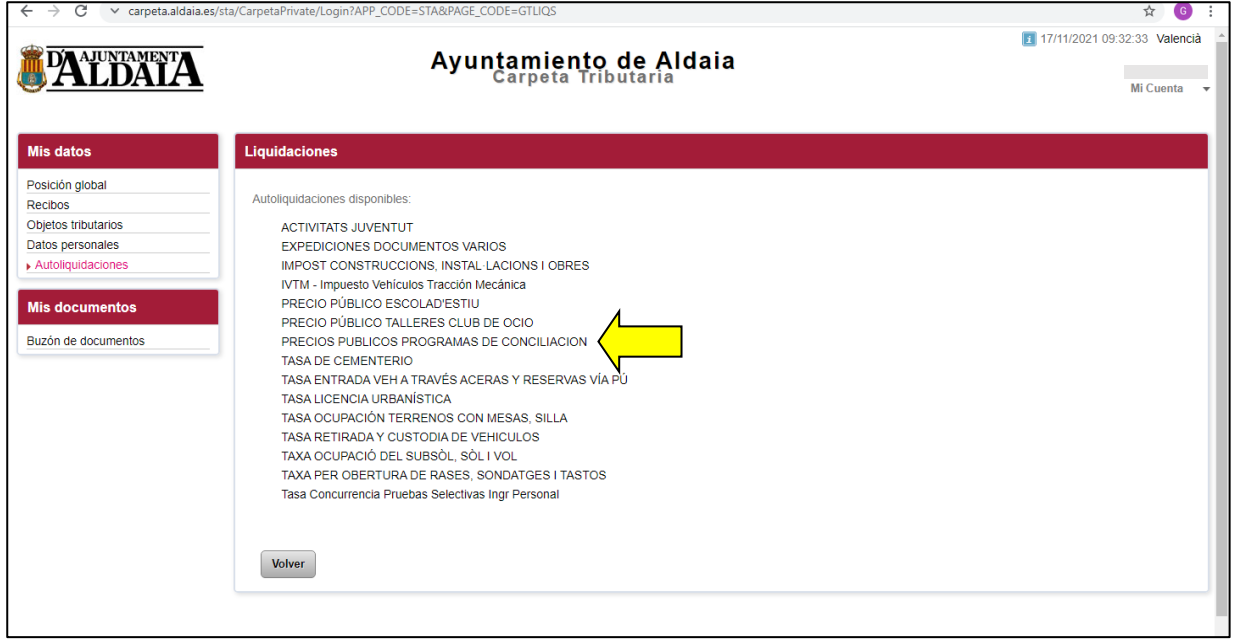

**7º Pinche en "siguiente".**

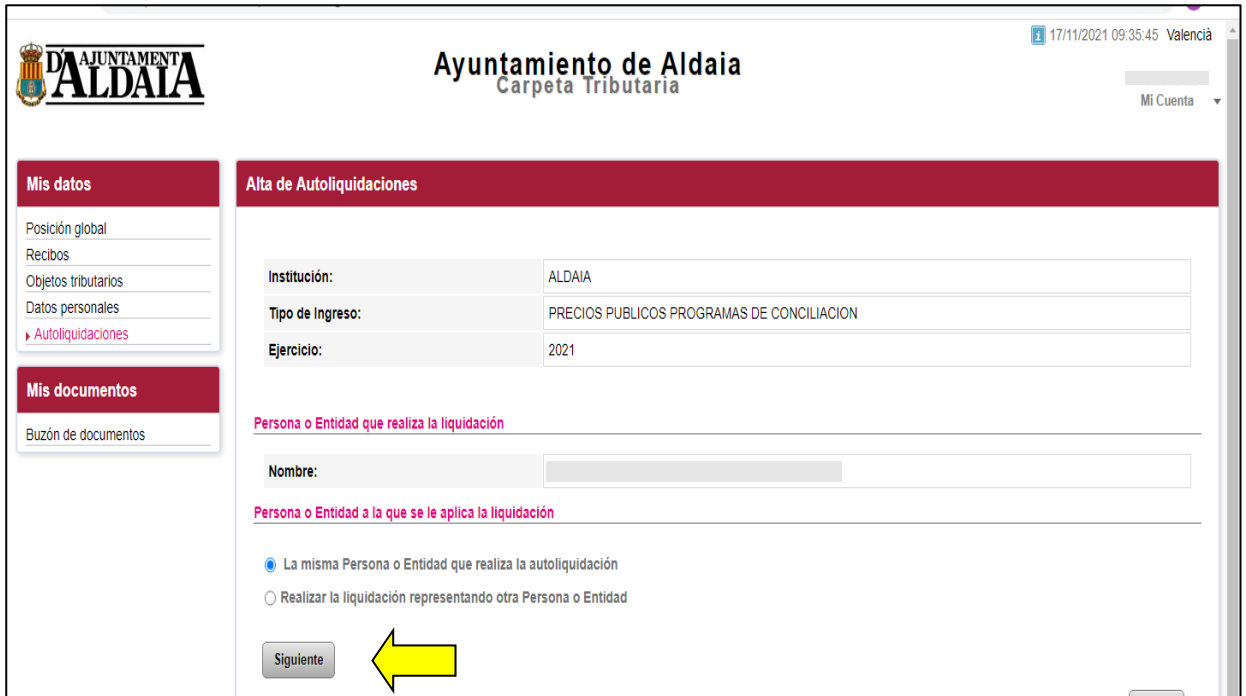

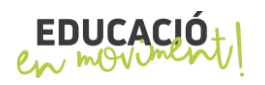

 $\frac{1}{2}$ ALDAIAPRÒXIMA

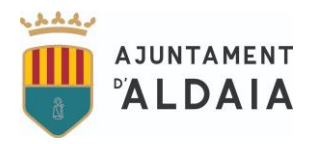

**8º Si quiere pagar un mes tiene que marcar "Asistencia Programas Conciliación Ordina". Si lo que quiere es pagar bonos debe marcar "Servicio Horas Prog. Conciliación Ordina".**

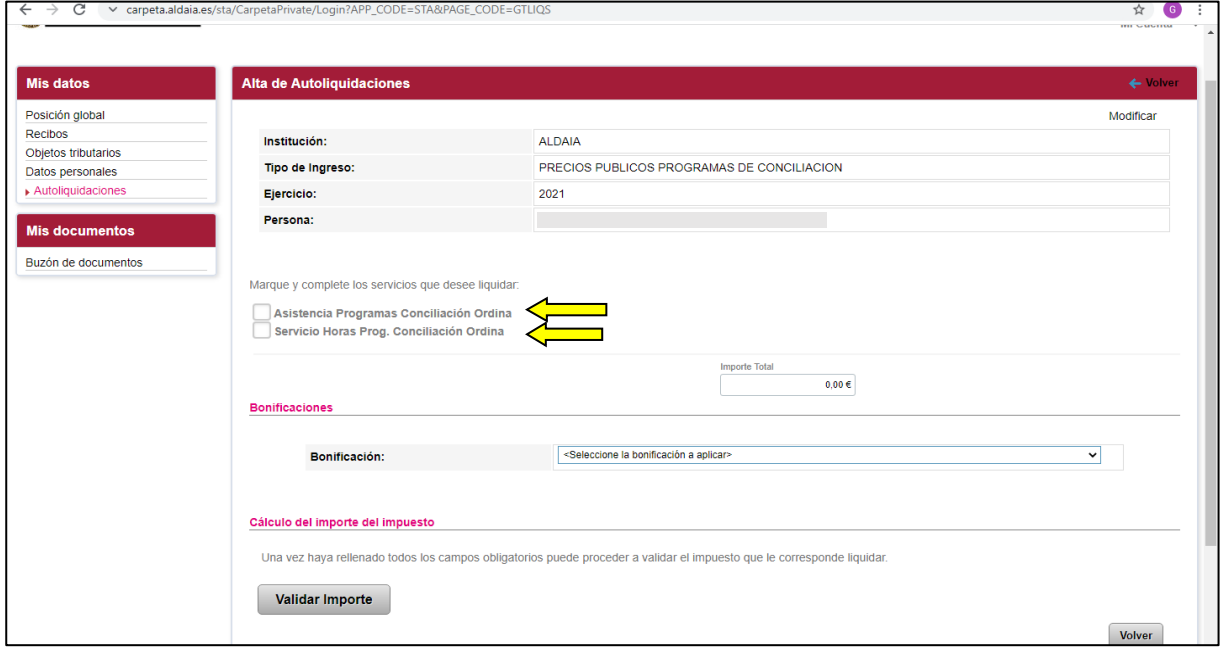

## **9º Depués de marcar la elección deseada tiene que pinchar en "Validar Importe".**

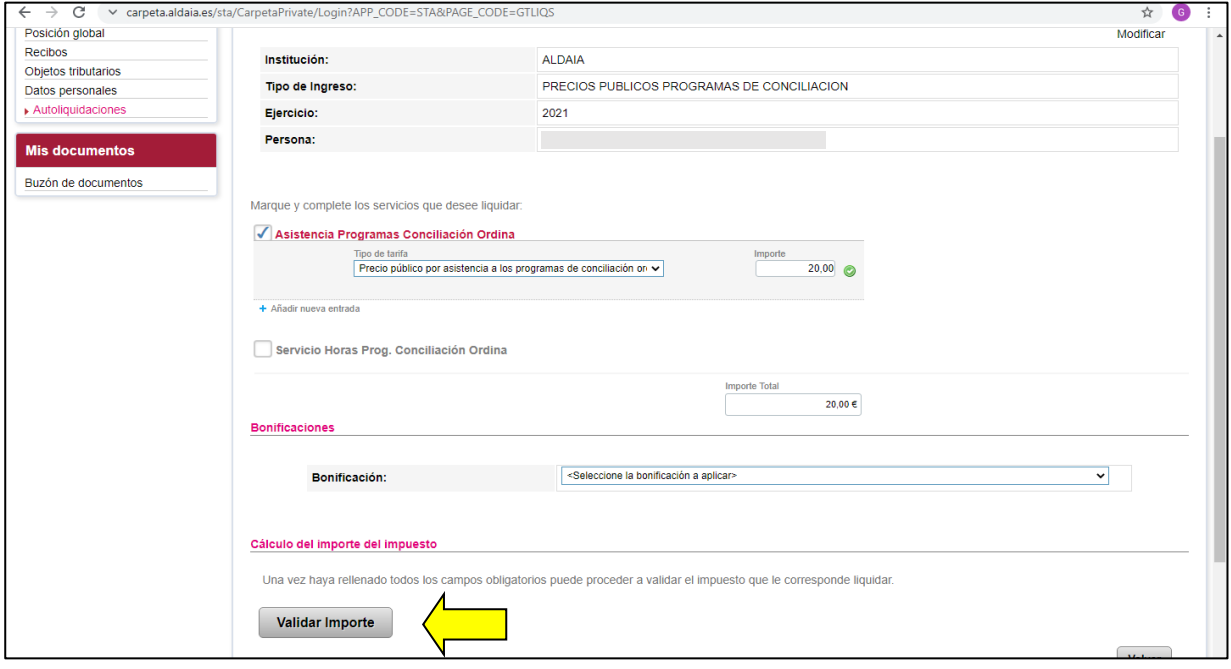

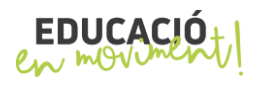

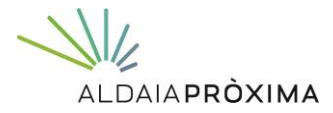

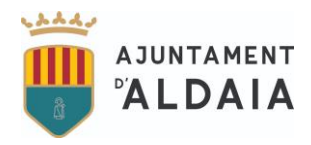

**10º Aquí debe indicar en "Observaciones" los datos del alumno y el colegio al que asiste. Y a continuación pinchar en "Crear autoliquidación".**

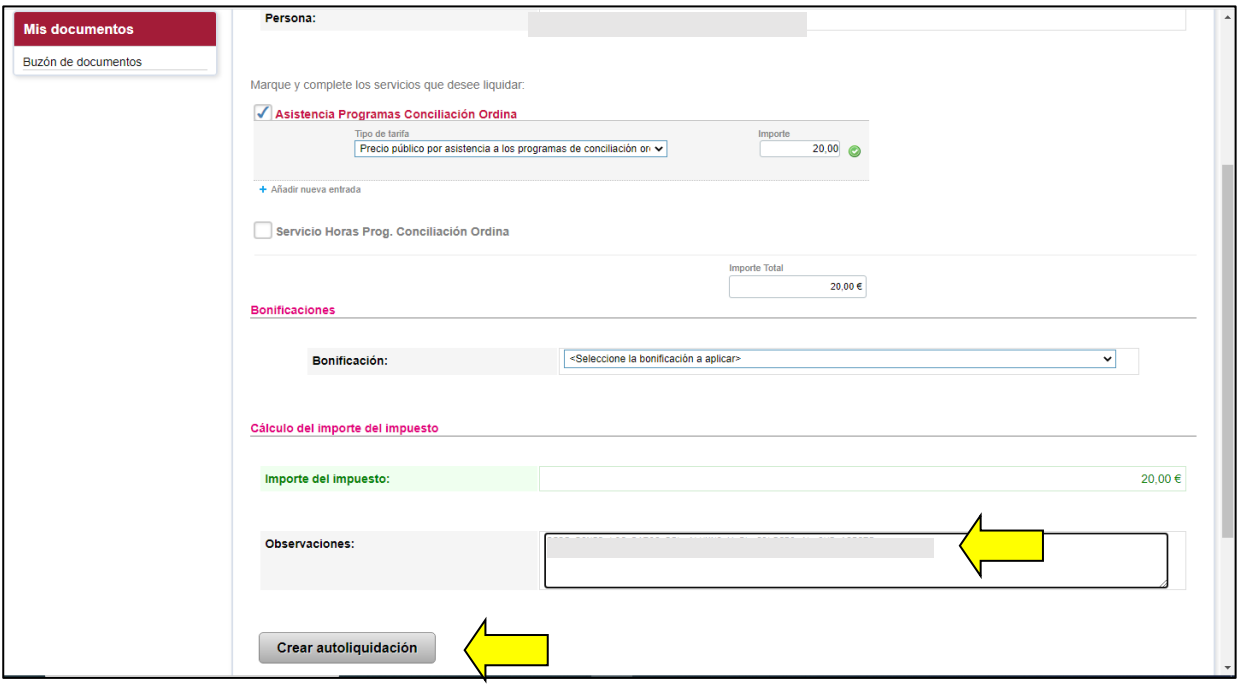

### **11º Ahora debe pinchar en "Obtener carta de pago".**

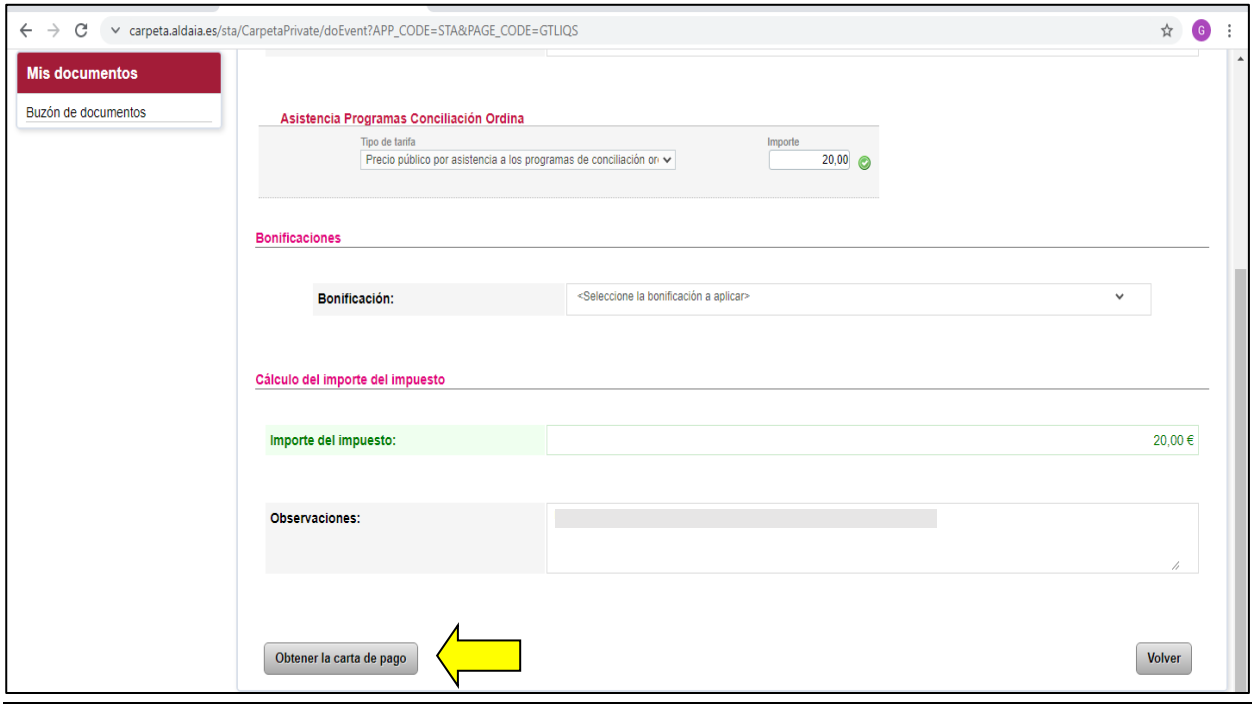

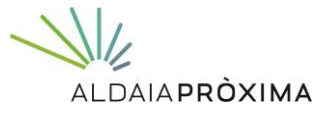

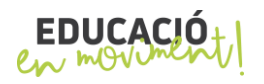

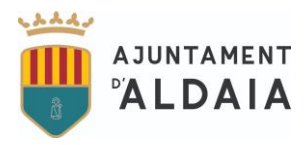

**12º Se genera un PDF que ya se puede imprimir para su pago.**

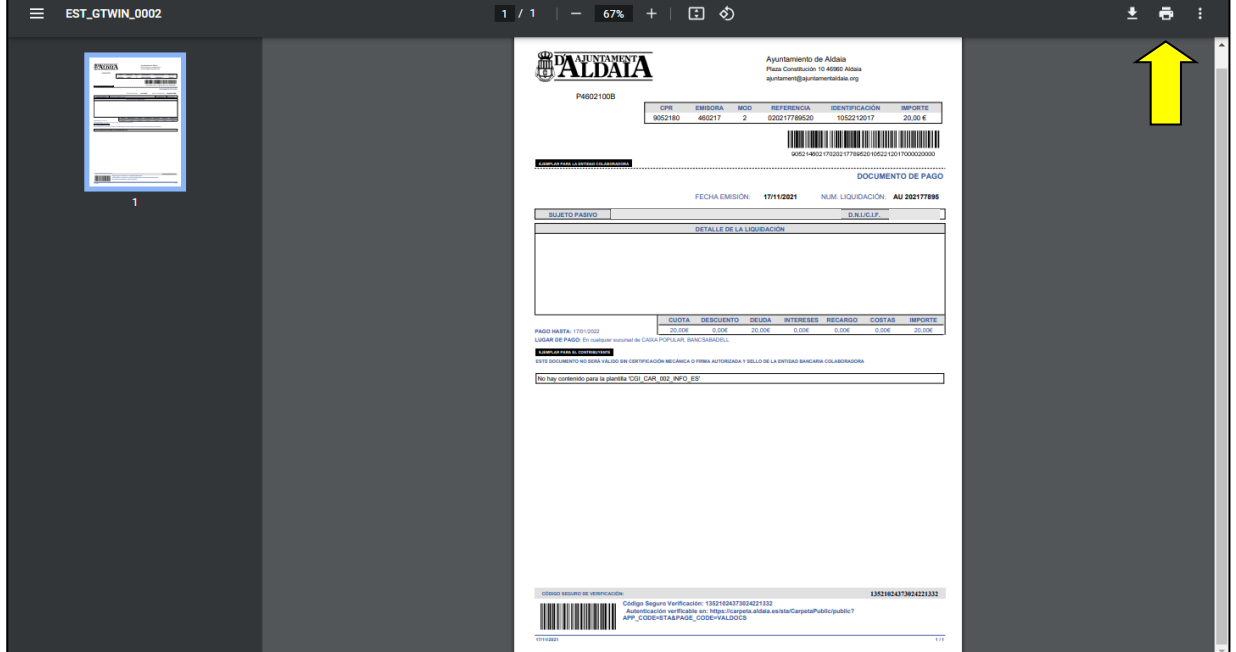

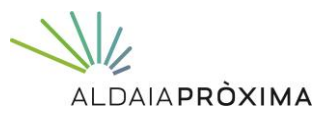

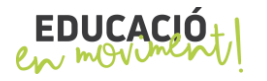